## Data Distribution Service Quick Reference Guide

**Using Data Distribution Service to Order Information v. 2.0**

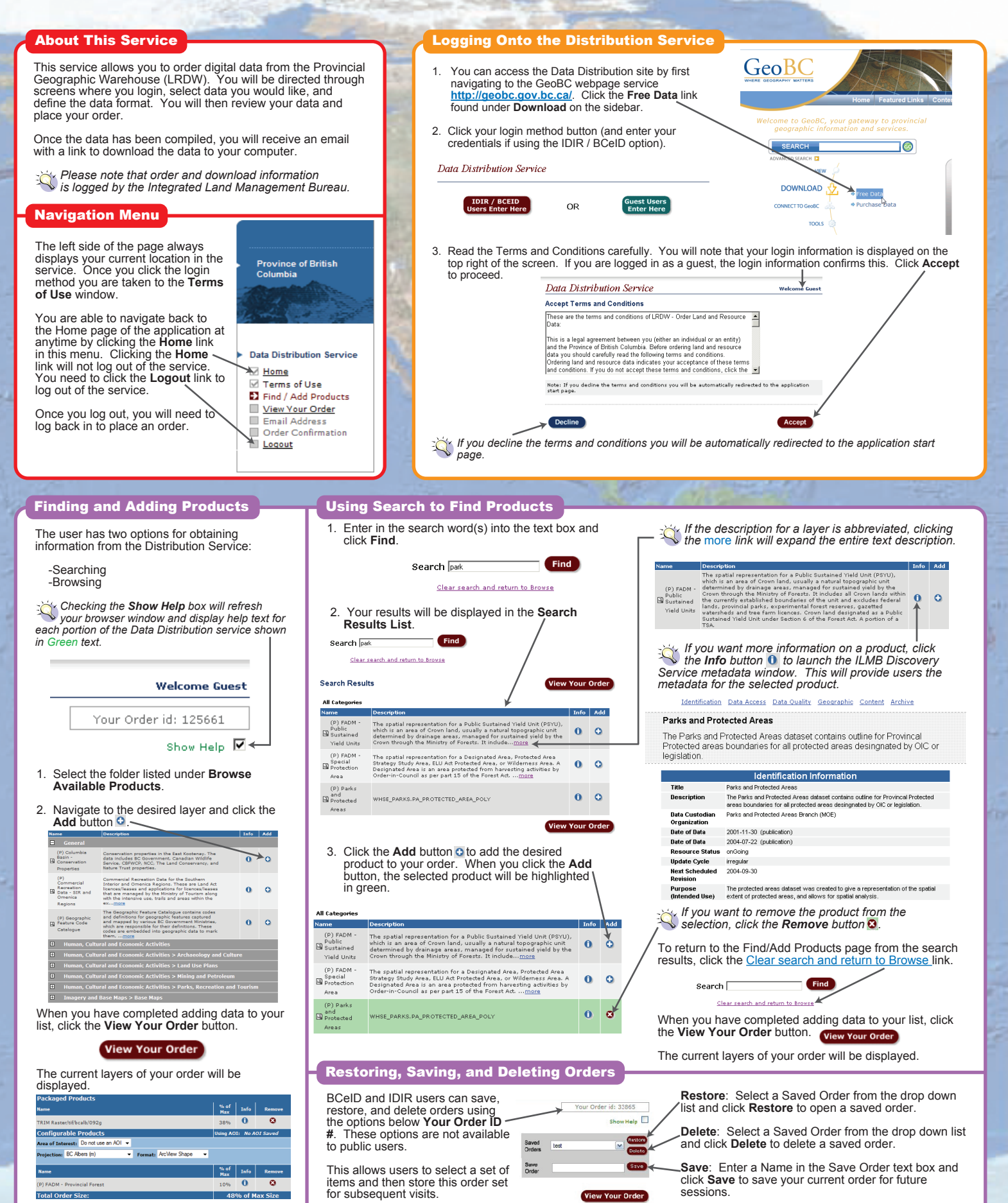

# Data Distribution Service Quick Reference Guide

**Using Data Distribution Service to Order Information v. 2.0**

### View Your Order

This page lists the products you have added to your order so far.

Your order is divided into two types of products: **Packaged** and **Configurable**. The packaged products appear at the top of the list and the configurable products appear at the bottom of the list. You can change the projection, format, AOI and clipping method for configurable products only. Packaged products come with preset values for each of these options.

 *The user can get information on a product by clicking the Info button and remove the product by clicking the Remove button.*

The % of Max column displays how much of the maximum allowable order is allocated to each product. The total is displayed below the list of products. If the total exceeds 100%, you will not be able to submit the order. The ordered products and the selected AOI both affect the size of your order.

To add more products, click the **Add / Find More Products** button to the right of the window.

#### Configurable Products

**Projection**: The projection output can be changed by selecting the desired projection from the projection drop-down menu. This can be changed to BC Albers, Geographic (lat/long), and various UTM zones.

**Formats:** The Format output type can be changed by selecting the desired output format. This can be set to ArcView Shape (GIS standard), csv (comma separated values), or ESRI Exported files (E00).

 *E00 files are large and may cause delivery issues if your order size is close to 100%. If you experience a problem, try a smaller AOI or set a different output format.*

#### Area of Interest

**Area of Interest:** The Area of Interest output defines the extent of the output data. The default is the entire geographic extent of the layer. The drop-down menu allows the user to enter a mapsheet, draw a custom AOI, or upload a shapefile to limit the size of your order.

The **Do not use an AOI** option will use the entire extent of the selected products.

### Area of Interest: Do not use an AOI  $\rightarrow$

Each AOI m<u>et</u>hod asks the user to set a clipping method. If you select a cli<u>ppi</u>ng<br>method, the ⊡option will clip the product exactly at the AOI boundary. The <mark>A</mark> option will select all features that have some portion within the AOI, so some features will extend past the clip boundary.

The **Enter Mapsheet** option will clip the product based on a specified mapsheet. mapsheet border. Enter in the mapsheet desired in the text box.

 *The mapsheet must be either a 20k mapsheet (e.g. 92g001) or a 250k mapsheet (e.g. 92g).*

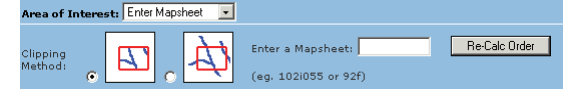

The **Upload Shapefile** selection allows the user to use an existing shapefile as the AOI boundary. Select your Clipping method and click the **Browse** button to navigate to the shapefile. Set the source projection for the shapefile.

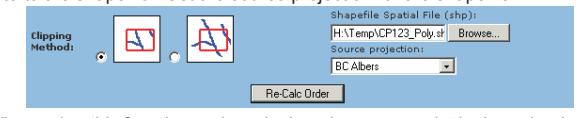

 *When using this function, only a single polygon can exist in the uploaded shapefile.*

#### Completing your Order

In the box below, enter your email address twice and click **Submit Order** button. Confirmation and pick-up emails will be sent to this address. If you logged on with a BCeID or IDIR account, your email address will automatically appear in the Email Address field. Please enter the email address to which order

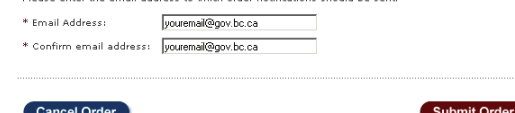

After you click **Submit Order**, you will receive the following message:

 *"Thank you for using this service. Your order has been submitted and you will be receiving an email shortly with a summary of your order."*

You may choose to create a New order by clicking the **New** button below or Logout by clicking the **Logout** button.

Your order will be emailed to the email address provided. The order can be downloaded by clicking the link in the email that will be sent to you. If you used your IDIR or BCeID to place your order, use the same Username, Password, and Domain when prompted. If you logged in as a guest, you will not need to do this.

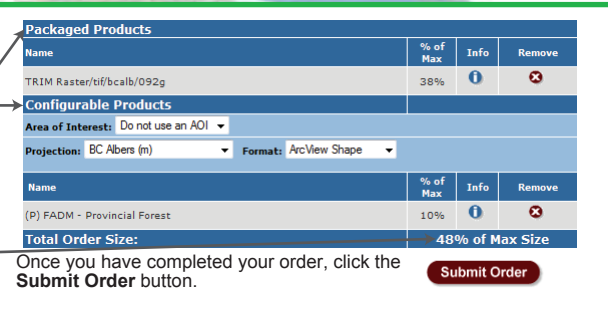

You will be asked to enter an email address where the order will be sent. If you wish to cancel your order, click the **Cancel Order** button. All products will be removed from your order.

**Draw Custom AOI** allows the user to draw an AOI for the project. Select your Clipping method (same as above) and click the **Draw a Custom AOI** button. This will launch a separate map window. The user can use the navigation tools (**Zoom in <b>Q**, **Zoom Out Q**, and **Pan** (1) to move around the map. **Diawa New Custom ADI** 

Users can select the **Pick Existing Polygon for AOI** tool <sup>@</sup> to select a feature<br>from the map. To use the tool, click on the area of the map where you want to select a polygon, then select the appropriate layer from the drop down menu in the information panel. Click **OK**.

Select a layer containing polygons at the point wh<br>the OK button to copy the polygon for use as an

(1:250,000) Water - Ocean - Colour Filled (1:250,000) Water - Ocean - Colour Filled<br>(1:2,000,000) Water - Lakes, Large Rivers,<br>(1:250,000) Mapsheet Grid Watershed Groups - Outlined (50k)<br>Watershed Groups - Colour Themer

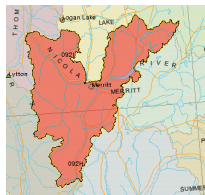

Users can also select the **Draw AOI** tool to draw an AOI boundary on the map. To use the tool, click each location where you want to place a vertex for your polygon. When your polygon is complete, click **OK** in the information panel to complete the Draw AOI process.

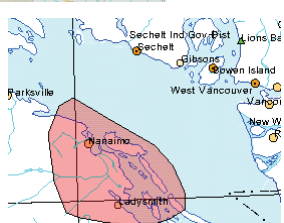

 *Users can delete an AOI by selecting the Erase AOI tool and clicking on the AOI polygon.* 

When the user has finalized the AOI, click the **Accept AOI** tool  $\sqrt{2}$  Accept AOI . This will update your Clipping Method section.

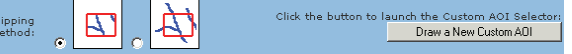

When you have completed your AOI selection, click the **Re-Calc Order** button to update the size of the configurable product.

When your order is complete click the **Submit Order** button.

Submit Order

## Getting Help

When you receive your order if the email message has a status of '**Not Assembled'** this indicates that there was an error in assembling that particular product. You may attempt to order any unassembled products again, or contact the LRDW System Administrator:

For online help click the **Help** link at the top right of the window. The help link will contain instructions and tips for using the Data Distribution Services.

For help with the Data Distribution Service contact:

#### **GeoBC.ServiceDesk@gov.bc.ca**

 *Please include for reference your orderID (for example: 125565) within your correspondence and as detailed a description as possible as to why it occurred.*